# HDP2 HD/SD-SDI → DVI-D ビデオ/オーディオコンバータ

## ユーザーズマニュアル

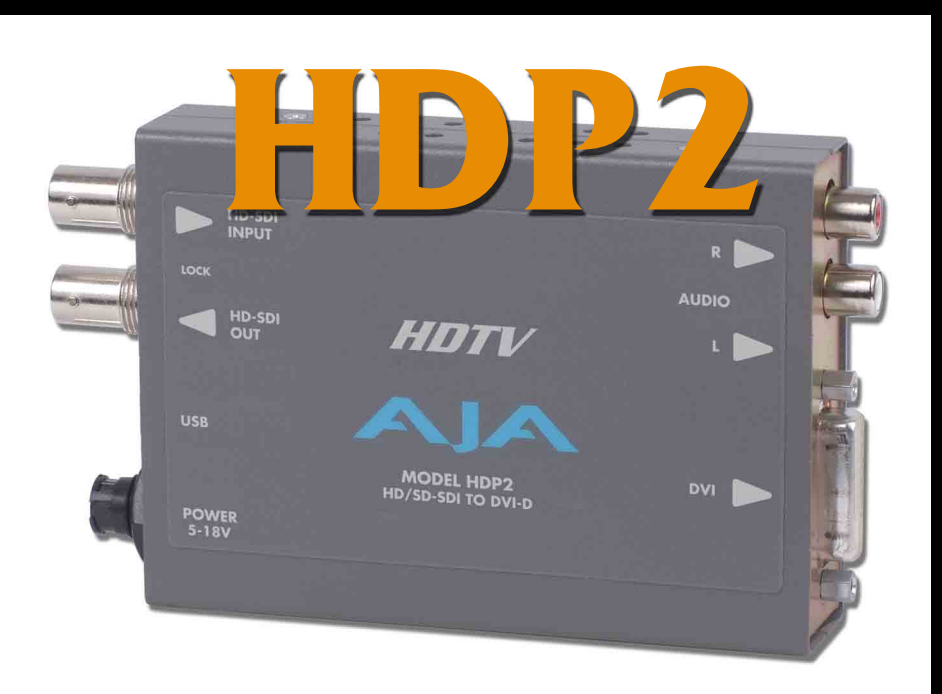

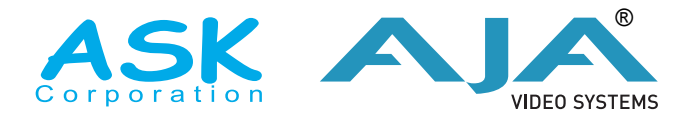

July 14, 2009 P/N 101657-01

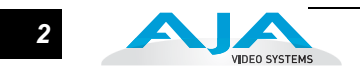

## 商標

AJA、Kona および XENA は、AJA Video Systems 社 の登録商標です。その他本ドキュ メントに掲載のメーカー名または製品名等は、名称を所有する企業・団体などの商標で ある場合があります。

## 著作権

Copyright © 2009 AJA Video Systems, Inc. 無断転載禁止。本マニュアルに記載したすべ ての情報は、予告なしに変更されることがあります。AJA Inc. の明示的な書面による許 可なしに、本書のいかなる部分も、コピーや録音を含む、電子的または機械的な、いか なる形あるいは手段によっても、複製したり、送信したりすることは禁じられています。

### FCC 規格準拠

本装置は、FCC 規格パート 15 に準拠するクラス A デジタル装置の規制に適合していま す。これらの規制は、装置が商用環境で使用されたときに適切な受信障害防止策を提供 することを目的としています。本装置は、無線周波エネルギーを発生、使用し、放射す ることがあります。製造者の取扱説明書に従って設置および使用されない場合、受信障 害を引き起こすことがあります。本装置を住宅地で使用すると、電波障害を引き起こす ことがあります。この場合には使用者が適切な対策を講ずるよう要求されることがあり ます。AJA Video が明示的に承認しない、本装置の修正または改造を行うと、電磁適合 に影響を及ぼし、本装置を使用するためのユーザーの権限を無効にすることがありま す。

## サポート窓口

株式会社 アスク・アスク DCC サポートセンター TEL: 03-5215-5694 FAX: 03-5215-5651 メール:dcc@ask-corp.jp 営業時間:平日 10:00 ~ 17:00(12:00 ~ 13:00 を除く) AJA 日本語サイト http://www.aja-jp.com/ AJA サイト http://www.aja.com/

#### 製品保証

品質と精度、カスタマーサポートを重視する AJA Video Systems(エイ・ジェイ・エ イ・ビデオシステムズ)社は、本製品に購入日から 5 年間の保証期間を設けています。 保証期間内に正常なご使用状況のもとで万一故障が発生した場合には、アスク DCC サ ポートセンター、もしくは本製品を購入された販売店へお問い合わせ下さい。以下の保 証規定に基づき、保証期間内は無償にて修理を承ります。

【アスク 保証規定】

- 1. 本マニュアル記載の注意事項を守り正常な使用状態で、保証期間中に故障した場合 は、無償修理いたします。
- 2. 保証期間は、製品に付属の保証書に記載されたご購入日から始まります。
- 3. 保証期間内でも次のような場合は、有償修理となります。
	- 1)保証書のご提示が無い場合。
	- 2)保証書の保証期間、お客様名、販売店印の無い場合。
	- 3) あるいは、保証書に記載の字句を書き換えられた場合。
	- 4)シリアル番号や製品型番シールを故意に剥がしている場合。
	- 5)使用上の誤り、及び不当な修理改造による故障や損害。
	- 6) お買い上げ後の落下、水没等による故障損害。
	- 7)火災、または天災による故障や損傷。
	- 8)故障の原因が本製品以外に起因する場合。
- 4. この保証規定は日本国内においてのみ有効です。This warranty valid only in Japan.
- 5. 保証の範囲は、本製品の修理、交換、または同等機能の製品との代替交換に限りま す。また、本製品の故障に起因するデータ損失などの付随的損害については、一切 保証は致しません。
- 6. 本製品の故障や使用上に生じた直接、間接的な損害につきましては、当社は一切そ の責任を負わない物とします。

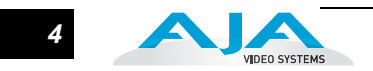

## はじめに

HDP2は、LED、LCD、DLP、プラズマモニタ、プロジェクタなどのデジタルディスプレイ デバイス(グラフィック、ビデオ)用にHD/SD-SDIをDVI-Dに変換するミニコンバータで す。高品質スケーリングエンジンを使い、4:3または16:9の入力をほとんどのDVI-Dモ ニタに自動的にリサイズします。適切なモニタ設定では、スケーリングは自動的に1:1に なり、例えば1920×1080のビデオはWUXGA(1920×1200)モニタ上では等倍表示さ れます。またモニタの互換性に合わせて入力フレームレートの自動変換も行います。さ らにHDP2はHDMIの8chエンベデッドオーディオ出力、2chアナログオーディオモニ タリング、SDI 経由でのループアウト出力を備えています。

HDP2 は汎用モニタリング装置としての使用を目的としてデザインされており、以下の ような用途に最適です。

- ポストプロダクションのリファレンスモニタリング
- クライアントモニタリング
- プレゼンテーション
- 映写
- 企業ディスプレイ
- Kiosk アプリケーション
- その他

ディープカラーは RGB と YCbCr に対応しています。また USB 接続で PC や MAC の セットアップやアップグレードを容易に行えます。

**注:** HDP2 は、色修正のようなクリティカルな用途を目的としたディスプレイデバイス用ではあ りません。このようなクリティカルな用途には、プロフェッショナルまたはブロードキャストグ レードのモニタを推奨します。

- HD/SD-SDI を DVI-D に変換
- HDMI 1.3a に対応(DVI-D コネクタ経由)
	- ディープカラー 30bit ビデオ (24bit にも対応)
	- 2ch または 8ch エンベデッドオーディオ
- 最大 1920 × 1200、1080p の一般的な LED/LCD/DLP/ プラズマモニタやプロジェ クタに自動的に適合
- 従来の HDP より高品質な、4:3 または 16:9 の表示に最適な高品質スケーリングエ ンジン
- 適切なモニタ設定で 1:1 のスケーリング
- RCA2ch アナログオーディオ出力(ユーザー設定可能なチャンネルの組み合わせ)
- HD/SD-SDI ループ出力
- USB 接続で PC/Mac からのセットアップが可能 ソフトウェア (CD) および USB ケーブル付属
- 5 年間保証

## モニタの互換性について

HDP2 はほとんどの DVI-D モニタに対応するよう設計されています。 HDMI モニタも標 準仕様で低価格な DVI-HDMI ケーブルで対応できます。 HDP2 は、業界標準の EDID 通 信プロトコルを使ってモニタと通信してモニタの仕様を取得し、スケーリングエンジン を調整して、入力ビデオをモニタの解像度に合わせてスケーリングします。しかし、現 在使用している DVI フォーマットには数百のバリエーションがあるため、すべてのモニ タについて適切な動作をすることは保証できません。

現在使用可能なデジタルディスプレイデバイスと最大の互換性を確保するために、 HDP2 は VESA または CEA 標準タイミングをデフォルトで提供しています。

#### フレームロック

- 自動: このモードは他のモニタとの互換性を最大限確実なものにします。 HDP2 は標準 の出力タイミングを使用します。
- 手動:入力フレームレートに合った出力フレームレートを選択して、垂直ロックした信 号をモニタに提供し、最良の結果が得られるようにします。 この信号はすべてのモ ニタで受信できるわけではないのでご注意ください。

#### 推奨モニタ

以下のモニタは、手動でフレームレートをいくつか選択した場合の動作が検証されてい ます。

- HP 24 インチ LP2480zx ドリームカラー
- Apple 23 インチ HD Cinema、モデル M9178LL/A ( アルミニウムべゼル )
- Sony 23 インチ、モデル SDM-P234
- Viewsonic VP231wb
- Dell 2405FPW
- Barco LC-42
- Barco LC-47
- Westinghouse LVM-37wl
- Sony Bravia シリーズ
- Sharp Aquos シリーズ

#### HP LP2480zx ドリームカラーでの最適な設定

HDP2 を HP LP2480zx と使用する場合、Mini Config の HDP2 コントロールパネルで以 下の選択をすると、最良の結果となります。

HDMI/DVI = HDMI ビデオフォーマット = 4:2:2 YCbCr フレームレート = (入力に合わせて設定)

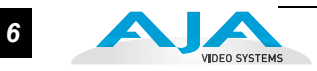

#### 720p または 1080p に自動対応

EDID情報のPreferred Timing Modeが1280×720または1920×1080のモニタは、HDP2 から 1280 × 720 または 1920 × 1080 信号をそれぞれ受信します。

#### 720p または 1080p に手動対応

HDP2 は 720p または 1080p に手動設定できます。これについては、後述の「USB コン トロールとセットアップについて」で説明します。

**注:** ビデオディスプレイで最良の結果を得るには、フル1080p表示機能を持つモニタをお勧めし ます。

#### VESA/CEA タイミング

デフォルトでは、HDP2 はコンピュータの解像度を検出すると標準 VESA レートのグラ フィックを自動的に出力し、HDTV のようなビデオデバイスを検出すると標準 VESA レートの映像を出力します。すべての VESA レートが SMPTE 標準ビデオ入力レートに 同期しているわけではありません。しかし、HDP2 は入力フレームレートに合わせて出 力フレームレートを選択するように、手動で設定することができます。手動設定により、 入力ビデオにロックして発生するタイミング信号を拡張することができます。

**注:** モニタによっては、この拡張タイミングモードを扱えないものがあります。最良の結果を得 るには、推奨モニタリストを参考にしてください。ユーザーが選択したフレームレートへのロッ クをテストしたモニタのリストです。

#### ディインターレース動作

DVI プログレッシブディスプレイデバイスの映像表示には、ビデオを適切に表示するた めに本来のインターレースフォーマットからディインターレースする技術が必要にな ります。 HDP2 は、ビデオストリームで動きを予測してディインターレースし、各ピク セルごとに空間的、時間的比較をして高品質の画像を出力しています。

#### 10 ビットのディープカラーに対応

HDP2 は、ディープカラービット深度 HDMI 1.3a 規格に準拠しています。動作時には、 HDP2 は最大 1 ピクセルあたり 30bit のディープカラービット深度(1.073 ビリオンカ ラー)に対応することができます。

## ビデオスケーリング

下図に示すとおり、HDP2はモニタとそのビデオ入力が最適となるように入力ビデオを スケーリングします。入力ビデオ信号の仕様とモニタ表示の機能が一致しているか近い 場合、HDP2は自動的にスケーリングをオフにします。例えば1920×1080ビデオと1920 ×1200モニタの場合は、スケーリングされません。

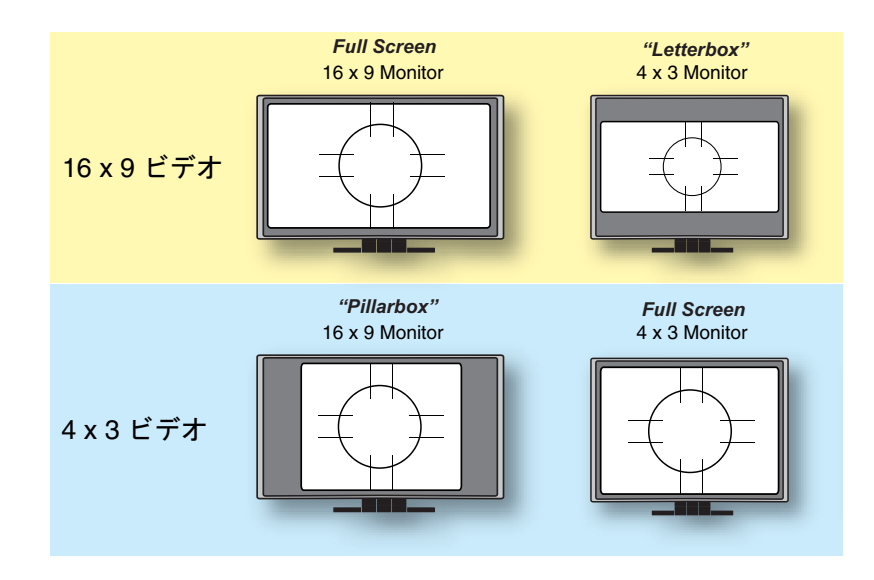

**注:** HDP2 は 16:10 および 5:4 のモニタにも対応しています。

HDS2 のスケーリングがコントロールパネルで 1:1 に設定されていると、入力ラスタは スケーリングされずに表示されます。これは、モニタより小さい入力ラスタは黒枠で囲 まれた浮動画像として表示されることを意味します。例えば、1920 × 1200 モニタに 1280 × 720 画像を表示すると、画面の 40% になります。 1920 × 1200 モニタに標準解 像度の入力をスケーリングせずに表示すると画面の20%になります。このモードは入力 ラスタがモニタの解像度より小さいときだけ働きます。

HDP2 のスケーリングを Auto に設定すると、アスペクト比を維持しながら画面に最適 になるようにスケーリングします。 レターボックスやピラーボックスになる場合もあ ります。

#### 垂直ロック

入力フレームレートと使用するモニタの性能によっては、HDP2 は垂直ロックした信号 をモニタに出力します。ほとんどの DVI モニタはスケーリング機能を内蔵し、モニタの 内蔵スケーラは HDP2 の出力に垂直ロックすることもありますし、しないこともありま す。前述の推奨モニタリストには、適切な垂直ロックをテストしたモニタのみリスト アップしています。 HDP2 は、推奨モニタリストには記載されていない多くの LED/LCD/ DLP/ プラズマモニタと動作しますが、垂直ロックできないことによる2つの問題のど ちらかを抱えている可能性があります。

#### フレームの追加と削除

モニタはビデオフレームの追加や削除を行うことがあり、このために動画が不連続に見 えることがあります。例えば、動いている物体が一瞬停止したり、ジャンプしたように 見える場合があります。

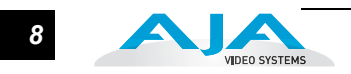

動画ティアリング

モニタは、2つの異なったフィールドまたはフレームの画像を画面に表示します。これ は動画再生時に水平方向の不連続として表示されます。例えば、動いている物体が水平 方向に分割され、上部が下部より進んだり、遅れたりして見えることがあります。

## フレームレート

HDP2 が特定の出力フレームレートに手動で設定されている場合、出力はビデオ入力に ロックします。 フレームの追加や削除なしで最良の結果を得るには、入力されるビデオ のフレームレートに合った出力フレームレートを選択してください。

## ブロックダイヤグラム

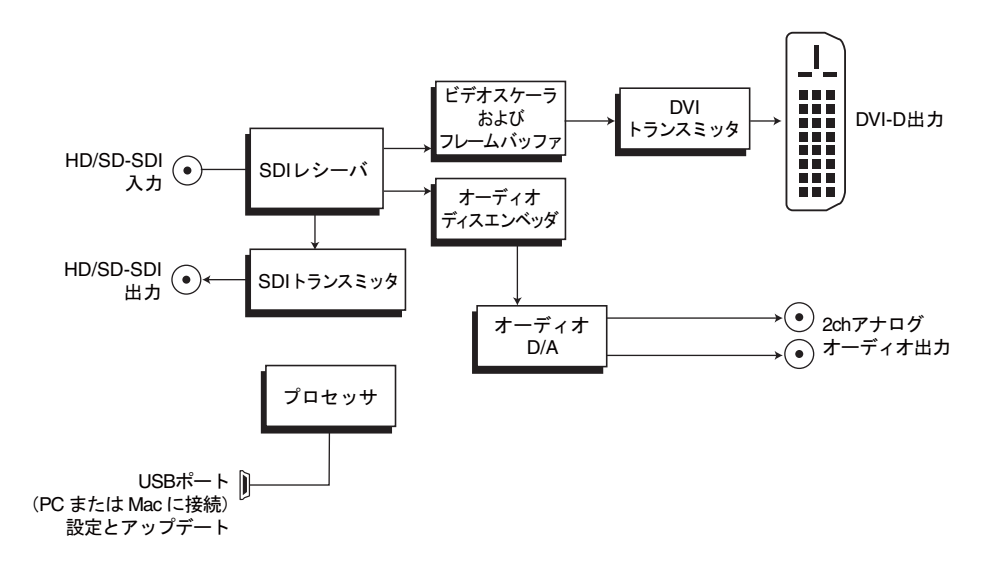

HDP2 コンバータ簡易ブロックダイヤグラム

I/O コネクタ

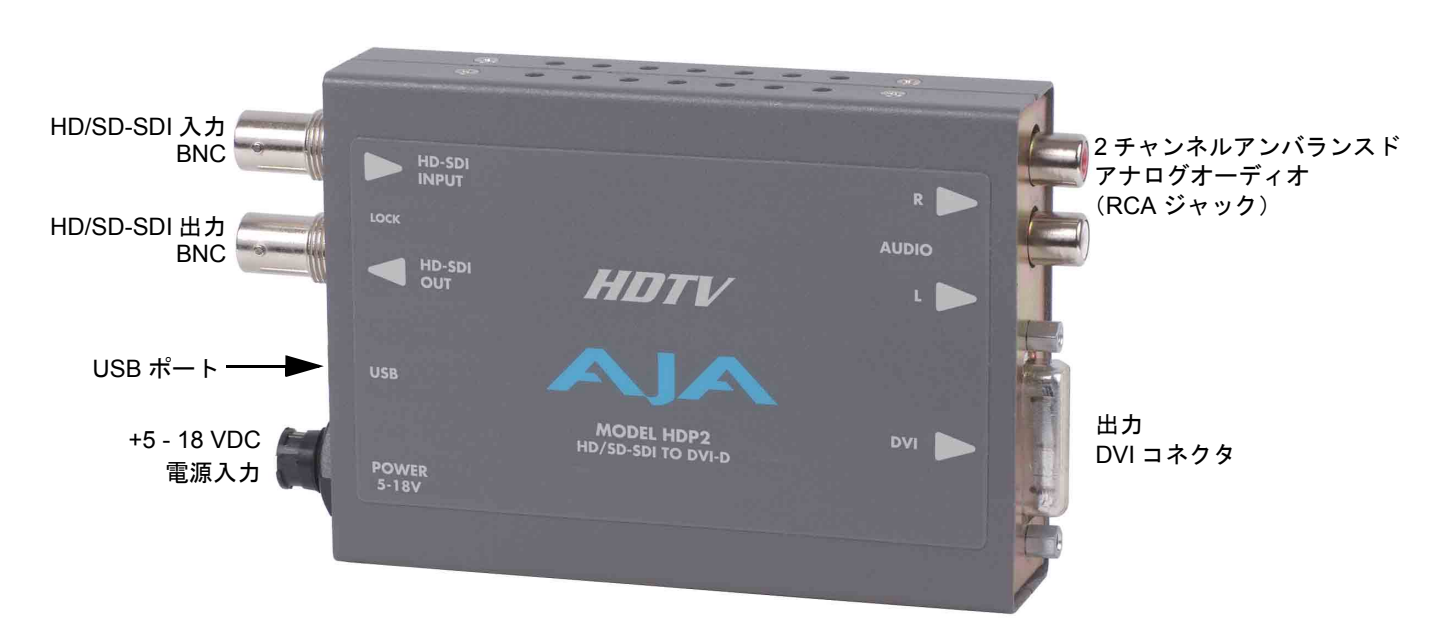

HDP2 コンバータ

## USB コントロールとセットアップについて(AJA Mini Config)

HDP2 は、デフォルトで自動的に入力を認識して標準動作をするように設計されている ので、通常ほとんどのアプリケーションでそのまま使うことができます。付属のソフト ウェア Mini Config を使用すると、手動で HDP2 を設定することができます。また、こ のアプリケーションを使って、AJA がリリースする最新のバージョンに HDP2 のソフト ウェアをアップデートすることができます。

**注:** このマニュアル発行時には、USB ドライバと Mini Config ソフトウェアは Windows XP と Vista のみに対応しています。 Mac OSX ソフトウェアは近日提供予定です(www.aja-jp.com にア クセスしてください)。現在のソフトウェアは、Bootcamp, VMware または Parallels で Windows を動作させることによって、Mac 上でも動作させることができます。

Mini Config のイン ストール (Windows の場合) アプリケーションをインストールするには、ミニコンバータに付属の CD を PC にセッ トし、続けて Mini Config のインストーラを起動します。ガイドに従ってインストールし てください。まず Next をクリックし、End-User license agreement に同意します。次に インストールする場所を指定します。インストールが開始し、終了まで経過が表示され、 "Completed the AJA Mini Config" 画面が表示されます。

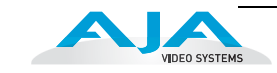

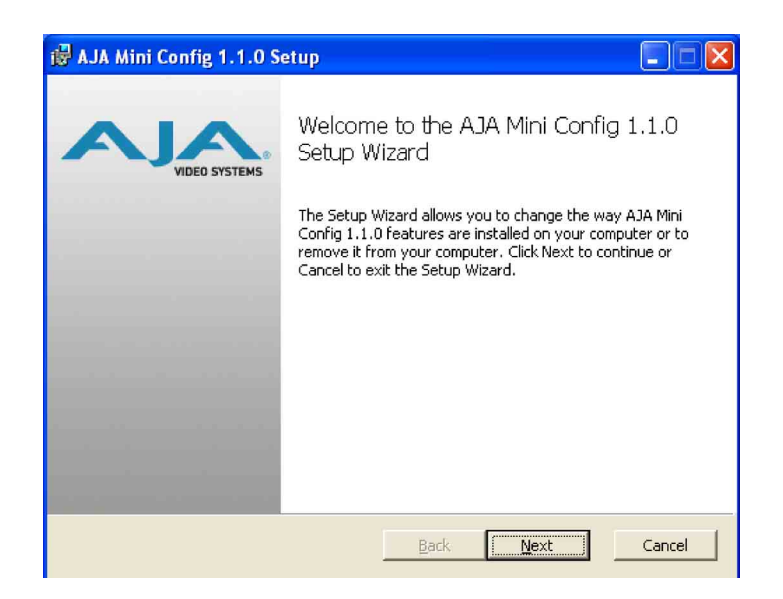

PC にアプリケーションをインストールした後、付属の USB ケーブルで、HDP2 を接続 します。接続が完了すると、"Found New Hardware Wizard" ダイアログが表示されます。

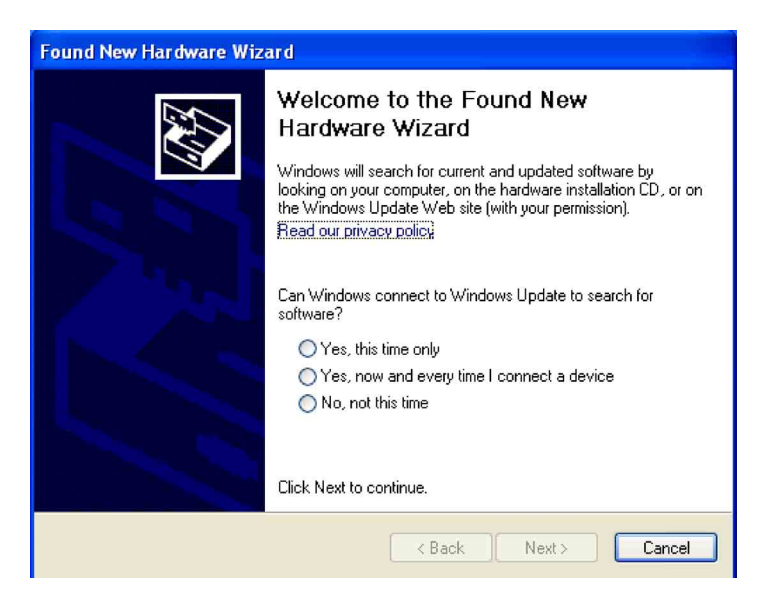

"No" を選択し、Next ボタンをクリックします。

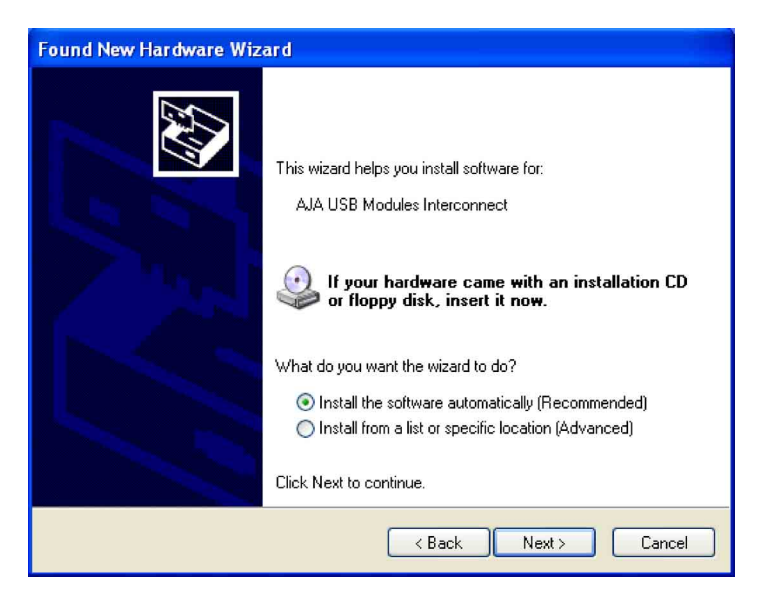

Nextをもう一度クリックします。確認のメッセージが表示されるので、 Continue Anywayを クリックして操作を継続します。

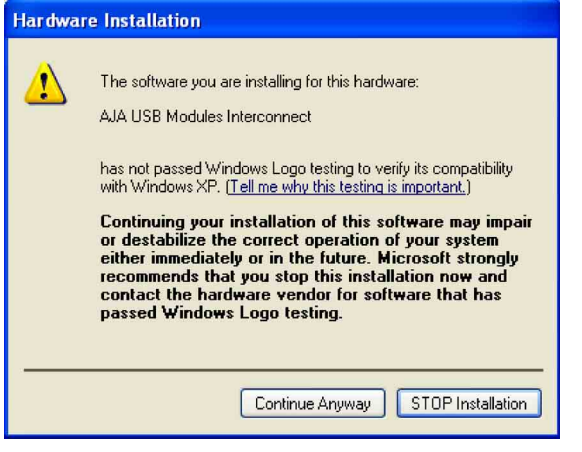

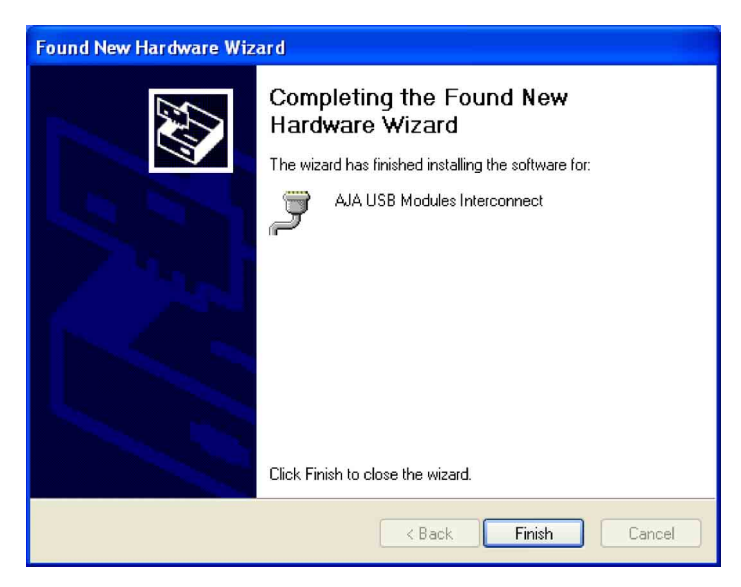

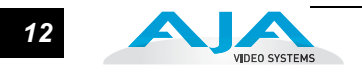

最後に Found New Hardware Wizard 画面に、USB ドライバのアップデートが終了した メッセージが表示されます。 Finish をクリックします。これでソフトウェアを使って、 HDP2 の操作が可能になります。

**Mini Config の動作** Mini Config を動作させるには、プログラムリストで AJA のディレクトリを選択し、AJA Mini Config アプリケーションを指定します。

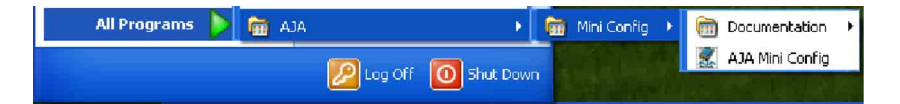

アプリケーションが起動すると、簡単なウィンドウが表示され、設定の確認やソフトの アップデートを実行できます。ウィンドウは、USB で PC と接続された使用可能なミニ コンバータ HDP2 を表示するメインウィンドウと、設定とソフトの更新を行うタブで構 成されています。

Mini Conifgは一度に一つのモジュールに接続する構成をお勧めします。一つのシステム に複数のモジュールを接続してコントロールする場合は、USB ポートが複数あるシステ ムが必要になります。この場合、モジュールごとに Mini Config を開くことができます。 このようなシステムで使用して問題が起きた場合は、ミニコンバータ1台だけコント ロールするようなシステムに戻してください。

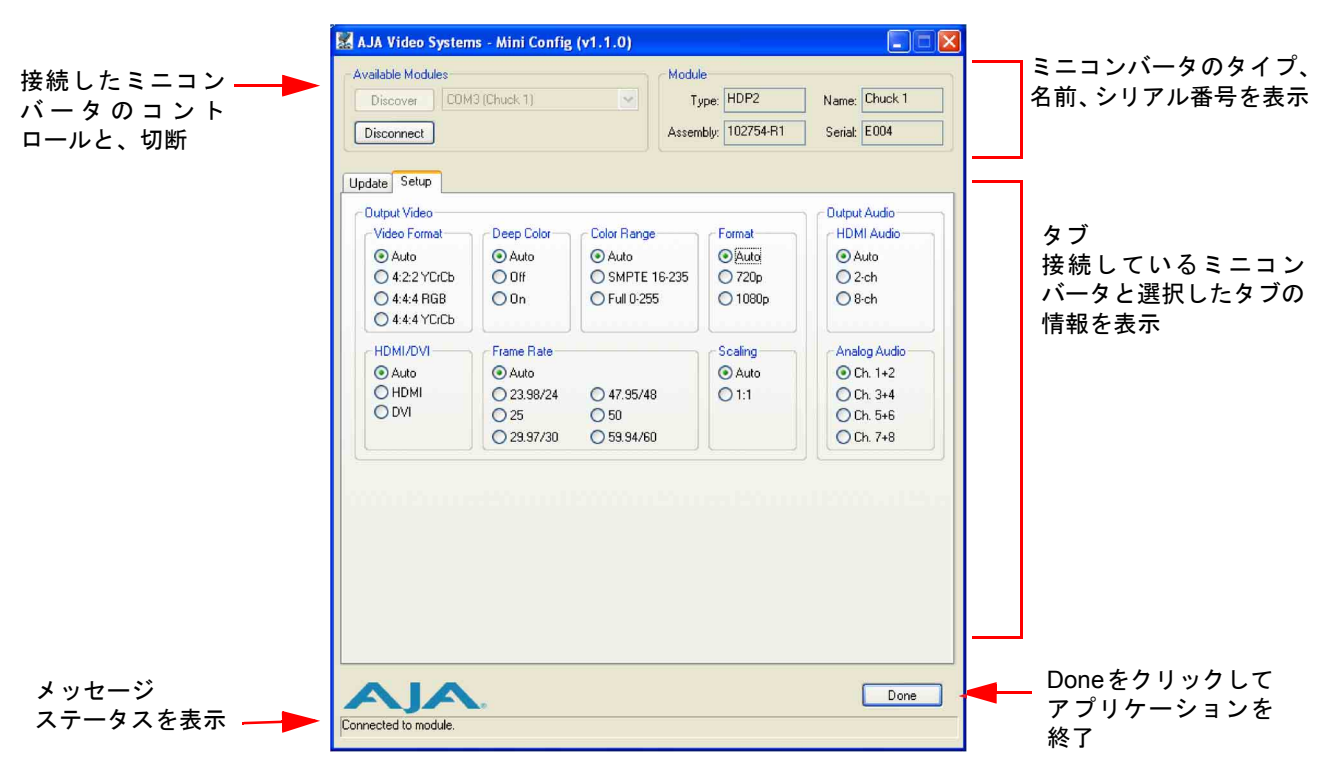

Mini Config メインウィンドウ

*13* AJA HDP2 ユーザーズマニュアル — USB コントロールとセットアップについて

Discover ボタンをクリックすると、PC に接続されているすべてのミニコンバータを確認す ることができます。接続されている各ミニコンバータの名前を、Discover ボタンの隣のプル ダウンメニューで見ることができます。複数のミニコンバータがある場合、使用したいミニ コンバータを選択できます。 Connect ボタンで、選択したコンバータとアプリケーションを 接続します。ミニコンバータの種類、名前、アセンブリ番号、シリアル番号が、画面右側の "Module"に表示されます。これらは出荷時に工場で設定されていますが、Module Name は Update タブで自由に設定することができます。

HDP2(または USB 対応の AJA ミニコンバータ)を接続して、AJA Mini Config で確認する ためには、まず Discover ボタンをクリックする必要があります。ミニコンバータはアプリ ケーション上から、いつでも接続や接続解除が可能で、接続解除後は Discover ボタンをク リックすることで、再接続を行えます。

特定のミニコンバータを接続すると、切断するまで他のコンバータは選択できなくなりま す。接続すると、Connect ボタンの表示が Disconnect に変わります。別のミニコンバータ を選択する前に Disconnect を押してモジュールからミニコンバータの接続を解除してくだ さい。 HDP2 の接続を解除したり、電源を切る場合には、必ず Disconnect ボタンをクリッ クしてください。

HDP2 ミニコンバータの設定をするには、Setup タブをクリックして現在の設定を表示し、 設定を変更します。変更はミニコンバータの不揮発性メモリーに送られます。

画面下の Done ボタンをクリックすると、Mini Config が終了します。

AJA ロゴを左クリックすると、AJA のホームページが開きます。

タブを使ったコ ントロール

タブは実行するタスクのタイプ別にグループ化してあります。 Update タブはミニコンバー タのソフトの更新、Setup タブは設定の編集と確認用です。

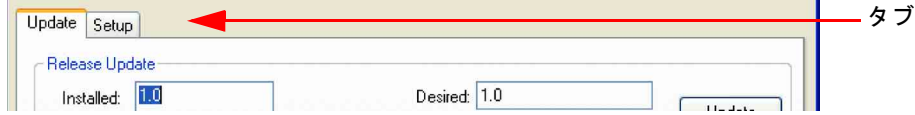

Mini Config のタブ

Setup タブ 実際の設定パラメータは、接続されたミニコンバータ特有のものです。 HDP2 を接続した場 合は、Connect ボタンをクリックして、Setup タブをクリックすると、コントロールできる 内容を確認することができます。表示される値は、Mini Config が最初に接続されたミニコ ンバータの不揮発性メモリから読み取ります。

変更した値は、現在の設定値を上書きして保存されます。

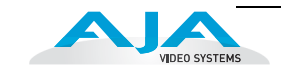

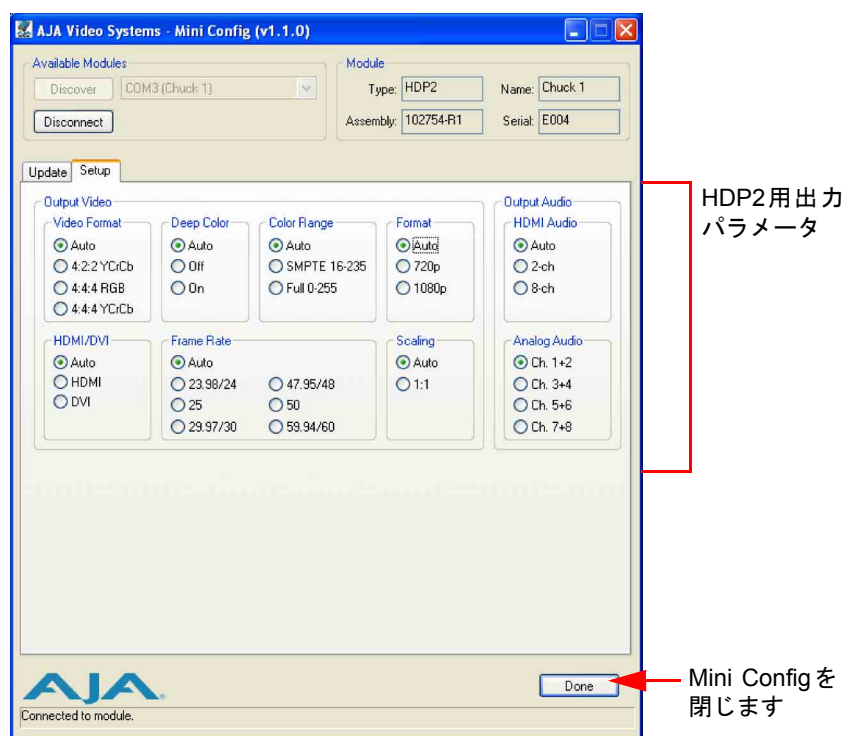

Mini Config の Setup タブ

#### 出力ビデオの選択

ここでは、出力するオーディオとビデオを設定します。すべての項目で、Auto を選択す ると、接続したモニタに最適な HDP2 の設定をします。 HDP2 が、接続したモニタの性 能を読み取り、自動的に処理します。

- Video Format―ビデオフォーマットを Auto、4:2:2 YCbCr、4:4:4 RGB、4:4:4 YCbCr か ら選択します。 Auto を選択すると、HDP2 は接続しているモニタの性能から自動的 にフォーマットを選択します。
- Deep Color―対応可能なディープカラーを Auto、On、Off から選択します。 Auto を選択 すると、入力に合わせてディープカラーを決定します。 On を選択すると、30bit ビ デオ(24bit にも対応)ディープカラーに対応します。
- Color Range―入力ビデオのカラーレンジを選択します。 Auto を選択して HDP2 の決定 にするか、または SMPTE かフルカラーレンジを選択します。
- Format―出力ビデオのフォーマットを Auto, 720p、1080p から選択します。
- HDMI/DVI―Auto、HDMI または DVI から選択します。 Auto を選択すると、入力ビデオを 接続したデバイスの性能から HDP2 が自動的に出力モードを選択します。
- Frame Rate―出力フレームレートを選択するか、入力(Autoを選択)に従ってHDP2が選 択します。
	- **注:** モニタは特定のフレームレートだけに対応します。
- Scaling―Auto を選択して接続した出力機器の性能から HDP2 が自動的に選択するか、 1:1( スケーリングなし)を選択します。スケーリングせずにラスタを完全に表示で きるのは 1:1 表示だけです。例えば、1920x1080 入力を 1600x1200 モニタに表示す ることはできません。 1:1 スケーリングで最良の結果を得るには、1920x1200 (WUXGA) モニタを使用してください。

#### 出力オーディオの選択

HDMI Audio―Auto、2chまたは8chエンベデッドオーディオを選択します。 Autoを選択する と、接続した機器の性能から HDP2 が自動的にオーディオチャンネルを選択します。

**注:** 2ch モードでは、選択した1組のオーディオは Analog Audio での選択と同じになります。

- Analog Audio―2ch エンベデッドオーディオをどの組み合わせで RCA に出力するか選択し ます。 Ch 1+2、Ch 3+4、Ch 5+6、または Ch 7+8。
- Update タブ AJA から新しいソフトウェアがリリースされた場合、ミニコンバータを最新ソフトウェア にアップデートできます。 Update タブを使って、新しいソフトウェアを検索し、ミニコン バータに読み込みます。

Update タブの最上部には現在インストールされているバージョンが表示されています。プ ルダウンリストには、現在使用できるバージョンが表示されます。ミニコンバータの更新を するバージョンを選択します。希望するバージョンを選択した後、Update ボタンを押すと、 アップデートが始まります。アップデート中は、各コンポーネントを必要に応じてアップ デートし、希望するバージョンに必要なすべてのコンポーネントをアップデートします。必 要な場合、ミニコンバータは再起動します。何らかの理由でアップデートできない場合は、 アップデートが実行できないというメッセージが表示され、Update ボタンが働かなくなり ます。

Update タブでミニコンバータに名前をつけることもできます。現在の名前は、Module 部の Name フィールドに表示されています。名前を変更するには、Name フィールドに新しい名 前を入力し、Enter ボタンをクリックします。

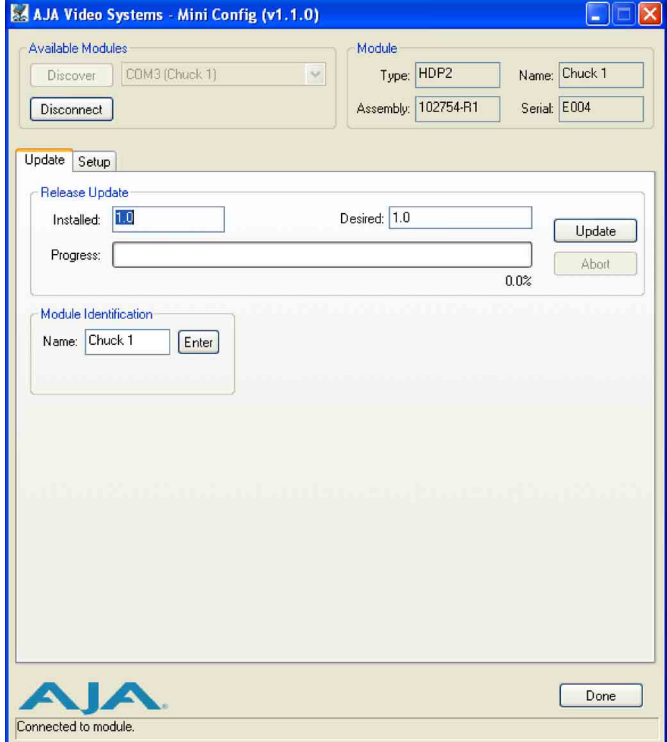

Update タブ

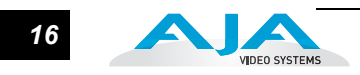

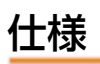

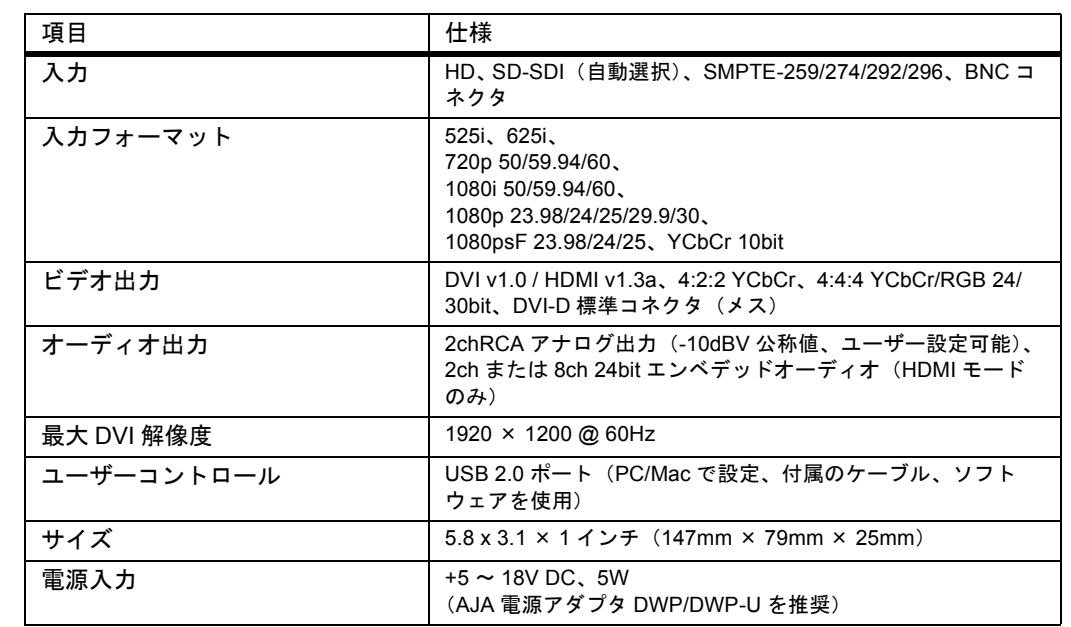